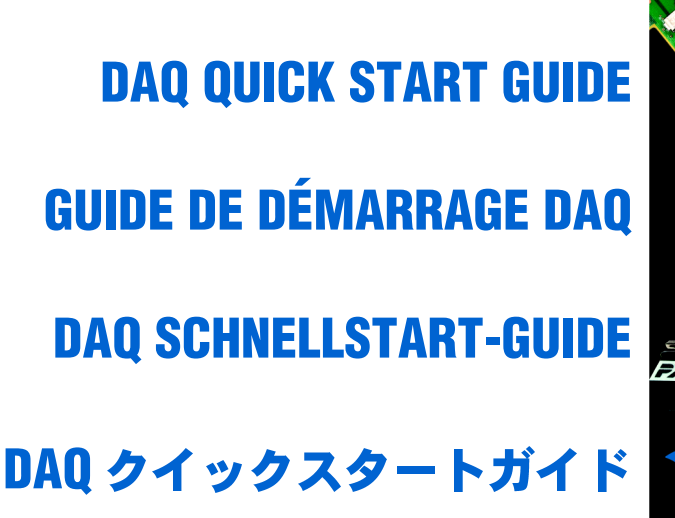

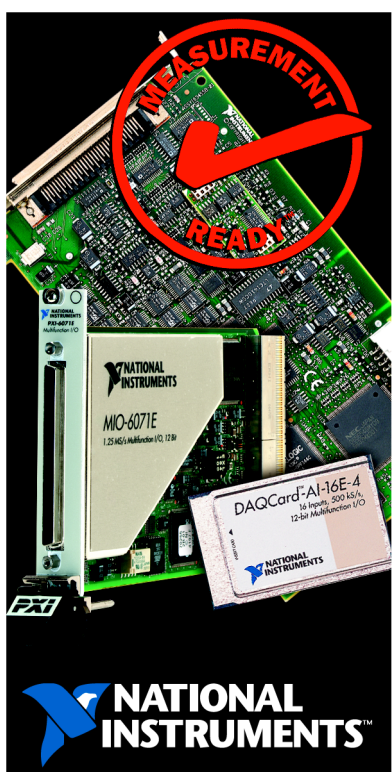

*NI-DAQ***™** *for Windows 2000/NT/98/95 and Multifunction DAQ Devices NI-DAQ***™** *pour Windows 2000/NT/98/95 et périphériques DAQ multifonctions NI-DAQ***™** *für Windows 2000/NT/98/95 und Multifunktions DAQ-Geräte DAQ Windows 2000/NT/98/95 NI-DAQ***™** Thank you for buying your Measurement Ready data acquisition device from National Instruments. This guide describes how to install your DAQ software and hardware, and confirm that your device is operating properly. This guide does not apply to DAQ devices used with RT Series products; refer to your RT Series hardware manual for setup instructions.

Merci d'avoir choisi National Instruments pour votre périphérique d'acquisition de données. Ce guide décrit la procédure d'installation du matériel et du logiciel DAQ et vous permet de contrôler le bon fonctionnement de vos périphériques. Ce guide ne concerne pas les périphériques DAQ utilisés avec les produits RT Series. Veuillez vous reporter au manuel du matériel RT Series pour des informations de configuration.

Danke, daß Sie ein Datenerfassungsgerät von National Instruments erworben haben. Diese Anleitung beschreibt die Installation Ihrer DAQ-Software und -Hardware. Sie stellen damit sicher, daß Ihr Gerät ordnungsgemäß funktioniert. Verwenden Sie diesen Guide nicht für DAQ-Geräte in Verbindung mit Produkten der RT-Serie. Installationsanweisungen für diese Geräte erhalten Sie in den Hardware-Handbüchern der jeweiligen Produkte der RT-Serie.

ナショナルインスツルメンツのデータ集録デバイスをご購入いただきまして、誠にありがとうございます。 このガイドは、DAQ ハードウェアおよびソフトウェアのインストール手順と、デバイスが正しく動作してい ることを確認する方法について説明します。このガイドは RT シリーズ製品と使用する DAQ デバイスには該 当していません。それら製品のセットアップ手順については RT シリーズのハードウェアマニュアルを参照 してください。

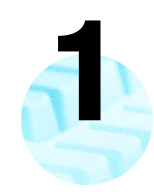

Insert the NI-DAQ CD. Insérez le CD de NI-DAQ. Legen Sie die NI-DAQ-CD ein. NI-DAQ CD

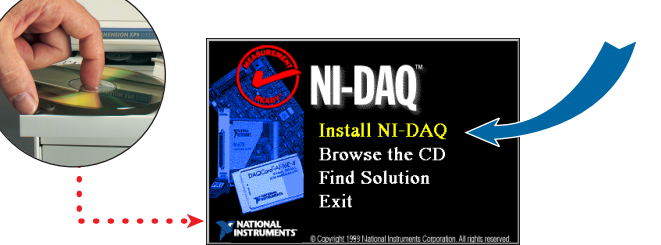

Click here. Cliquez ici. Klicken Sie hier. ここをクリックします。 Follow the software prompts to install NI-DAQ. If you do not see the Install NI-DAQ screen when you insert the CD, go to the Windows **Start** menu and select **Run**. Type x:\setup.exe (x is the letter of your CD-ROM drive). The screenshots in this document are shown in English. The NI-DAQ installer detects the language of your operating system, and the screens appear in that language.

Suivez les instructions qui s'affichent sur votre écran. Si l'écran d'installation de NI-DAQ n'apparaît pas après l'insertion du CD, allez dans le menu **Démarrer** de Windows et sélectionnez **Exécuter**. Tapez x:\setup.exe (x représentant la lettre attribuée à votre lecteur de CD-ROM). Les captures d'écran de ce document sont affichées en anglais. Sachez toutefois que l'installeur de NI-DAQ détecte la langue de votre système d'exploitation, et qu'il affiche les instructions dans la langue correspondante.

Folgen Sie den Anweisungen der Software zur NI-DAQ-Installation. Falls Sie den NI-DAQ-Installationsbildschirm nach Einlegen der CD nicht sehen, gehen Sie zum Menüpunkt **Ausführen** im **Start**-Menü von Windows. Geben Sie x: \setup.exe (x ist der Buchstabe Ihres CD-ROM-Laufwerks) ein. Obwohl die Bildschirmausschnitte in diesem Dokument nur in Englisch gezeigt werden, erkennt das NI-DAQ-Installationsprogramm die Sprache, in der Sie Ihr Betriebssystem installiert haben. Der Bildschirm erscheint in dieser Sprache.

ソフトウェアのプロンプトに従い、NI-DAQ をインストールします。CD を挿入した時に NI-DAQ のインス トール画面が表示されなかった場合は、Windows のスタートメニューからファイル名を指定して実行を選択 し、x:\setup.exe (ここで x は CD-ROM ドライブの文字を表します) をタイプ入力します。この文書 の画面は英語で表示されていますが、NI-DAQ のインストーラはご使用の OS の言語を自動検出し、その言語 で画面が表示されます。

When the installer completes, click **Quit Install**. Shut down your computer from the Windows **Start** menu.

**2**

Lorsque l'installation est terminée, cliquez sur **Quitter l'installation**, et éteignez votre ordinateur en allant dans le menu **Démarrer**.

Klicken Sie auf **Installation beenden**, wenn die Installation angeschlossen wurde. Fahren Sie dann Ihren Rechner mit **Beenden** aus dem **Start**-Menü von Windows herunter.

インストーラが完了したら、インストールを終了をクリックします。Windows のスタートメニューからコン ピュータの電源を切ります。

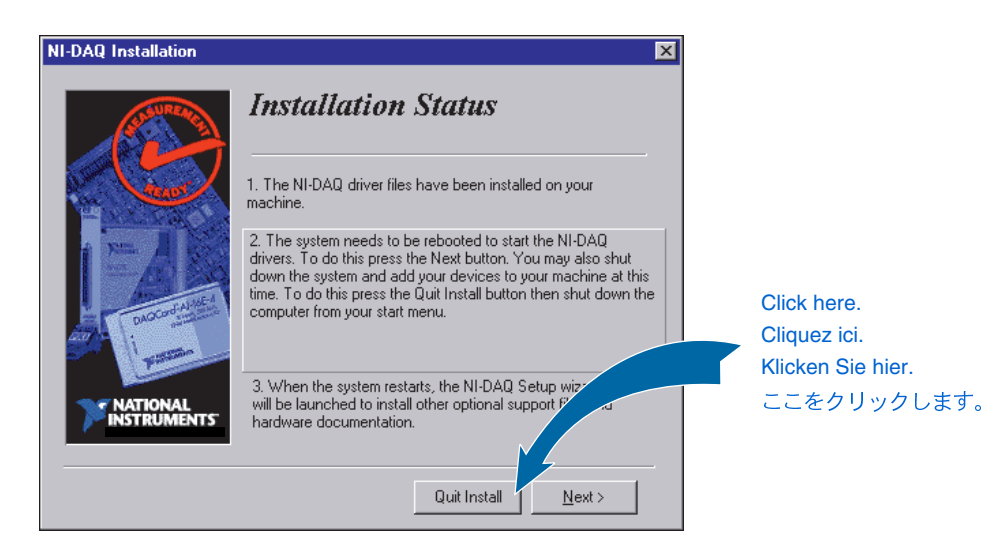

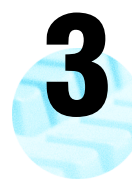

Install your DAQ devices, accessories, and cables. If you are installing more than one new device, install them all now. Pin assignment diagrams for the most common DAQ devices are included at the end of this guide. If you need more information, refer to your hardware user manuals or accessory and cable installation guides.

Installez vos différents périphériques, accessoires et câbles. Si vous devez installer plusieurs périphériques, installez-les tous maintenant. Les brochages des cartes les plus courantes sont inclus à la fin de ce document. Si vous avez besoin de plus d'informations, reportez-vous au manuel de l'utilisateur de votre périphérique ou aux guides d'installation de vos accessoires et de vos câbles.

Schließen Sie alle DAQ-Geräte sowie Zubehör und Kabel an. Diagramme mit Pin-Zuweisungen für die meisten DAQ-Geräte finden Sie am Ende in diesem Schnellstart-Guide. Konsultieren Sie die Hardware-oder Installations-handbücher dieser Komponenten, falls Sie dazu mehr Information benötigen.

DAQ デバイス、アクセサリ、およびケーブルをインストールします。複数のデバイスをインス トールする場合、ここですべてのデバイスをインストールします。一般的な DAQ デバイスの配 線図はこのガイドの末尾にあります。詳細についてはハードウェアユーザマニュアルまたはアク セサリとケーブルのインストールガイドを参照してください。

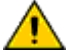

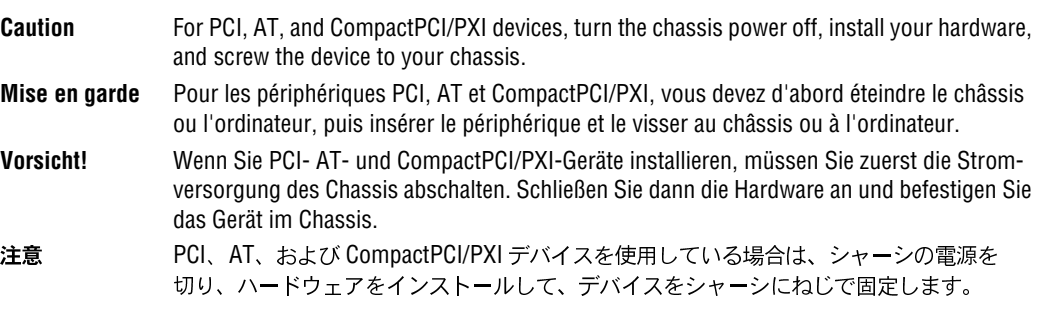

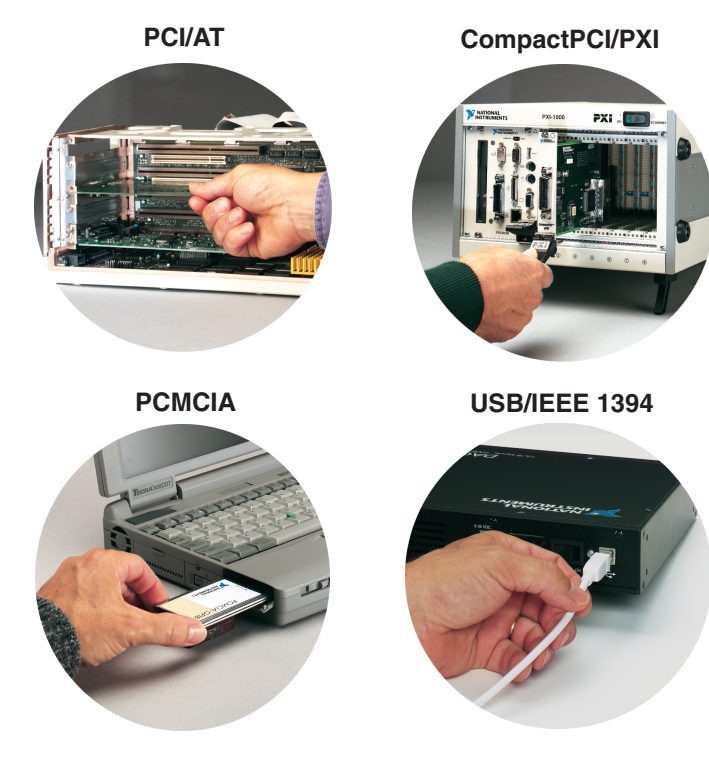

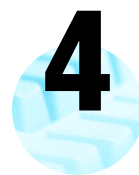

Turn on your computer. The second part of the NI-DAQ installation should launch automatically. If not, select **National Instruments»NI-DAQ»NI-DAQ Setup** from the Windows **Start** menu.

Remettez votre ordinateur sous tension. La deuxième partie de l'installation de NI-DAQ doit se lancer automatiquement. Si ce n'est pas le cas, relancez-la manuellement en allant dans le menu **Démarrer** de Windows en en sélectionnant **National Instruments»NI-DAQ»NI-DAQ Setup**.

Schalten Sie Ihren Rechner ein. Der zweite Teil der NI-DAQ-Installation wird automatisch gestartet. Falls dies nicht geschieht, müssen Sie das NI-DAQ-Setup-Programm vom Menüpunkt **National Instruments»NI-DAQ» NI-DAQ-Setup** des **Start**-Menüs von Windows starten.

コンピュータを起動します。NI-DAQ インストールの続きの部分が自動的に起動します。起動しない場合は、 Windows のスタートメニューから National Instruments»NI-DAQ»NI-DAQ セットアップを選択して NI-DAQ セットアップを起動します。

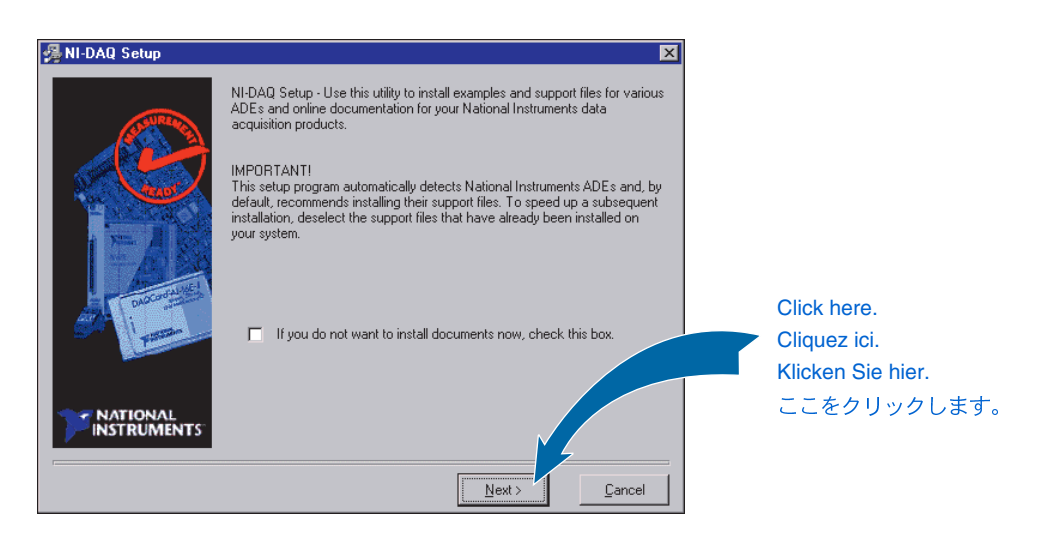

NI-DAQ Setup prompts you to select the devices and accessories in your system, and installs the online documents for your devices. The hardware user manuals are in portable document format (PDF) in English. Follow the software prompts to complete NI-DAQ Setup.

L'installeur de NI-DAQ vous demande de sélectionner les périphériques et les accessoires de votre système, et installe la documentation en ligne pour vos périphériques. Les manuels de l'utilisateur pour le matériel sont sous la forme de documents PDF en anglais. Suivez les instructions qui s'affichent à l'écran pour terminer l'installation de NI-DAQ.

Das NI-DAQ-Setup-Programm fordert Sie auf, Geräte und Zubehör in Ihrem System auszuwählen und installiert die Online-Dokumentation für diese Geräte. Die Hardware-Handbücher sind im PDF-Format auf Englisch verfügbar. Folgen Sie den Anweisungen der Software, um das NI-DAQ-Setup zu vervollständigen.

NI-DAQ セットアップがプロンプトを表示しますので、システムにあるデバイスおよびアクセサリを選択しま す。NI-DAQ セットアップは選択されたデバイスのオンライン文書をインストールします。ハードウェアの ユーザマニュアルは PDF 形式の英語マニュアルになります。ソフトウェアプロンプトにしたがって、 NI-DAQ セットアップを完了します。

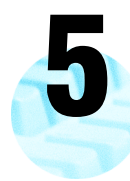

**6**

If not already open, launch **Measurement & Automation Explorer** from your desktop to confirm that your device is properly installed.

S'il n'est pas déjà ouvert, lancez l'utilitaire **Measurement & Automation Explorer** en double-cliquant sur l'icône du bureau pour vérifier que votre périphérique est bien installé.

Starten Sie von Ihrem Desktop aus den **Measurement & Automation Explorer**, falls dieser noch nicht geöffnet ist, um die ordnungsgemäße Installation Ihres Gerätes zu überprüfen.

まだ開いていない場合は、デスクトップから Measurement & Automation エクスプローラを起動し、 デバイスが正しくインストールされていることを確認します。

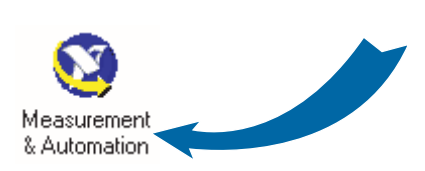

Double-click here. Double-cliquez ici. Doppelklicken Sie hier. ここをダブルクリックします。

Open the **Devices and Interfaces** folder. Check that your device appears under **Devices and Interfaces**. In Windows NT, PCMCIA and nonPnP AT devices do not appear automatically under **Devices and Interfaces**. Right-click on **Devices and Interfaces** and select **Insert** to add your device. Follow the software prompts.

Select the device you want to configure. If you need to change the default settings of your device, you can access specific properties for your device by clicking the **Properties** button in the Measurement & Automation Explorer toolbar. For more information on your device, see your device user manual, which was installed in electronic format in step 4. Click the **Test Panel** button to confirm operation of that device.

Ouvrez le répertoire **Périphériques et interfaces**. Contrôlez si votre périphérique apparaît bien sous **Périphériques et interfaces**. Sous Windows NT, les cartes PCMCIA et les cartes non Plug and Play n'apparaissent pas automatiquement sous **Périphériques et interfaces**. Cliquez avec le bouton droit de la souris sur **Périphériques et interfaces** et sélectionnez l'option **Insérer** pour ajouter votre périphérique. Suivez ensuite les instructions qui s'affichent sur à l'écran.

Sélectionnez le périphérique que vous souhaitez configurer. Si vous devez modifier la configuration par défaut de votre périphérique, vous pouvez accéder à ses propriétés en cliquant sur le bouton **Propriétés** de la barre d'outils de l'utilitaire Measurement & Automation Explorer. Pour plus d'informations sur votre périphérique, reportez-vous au manuel de l'utilisateur au format PDF installé lors de l'étape 4. Cliquez sur le bouton **Panneaux de test** pour vérifier le bon fonctionnement de votre périphérique.

Öffnen Sie den Ordner **Geräte und Schnittstellen**. Falls Ihr Gerät nicht unter **Geräte und Schnittstellen** erscheint, was normalerweise für PCMCIA- und Nicht-PnP-AT-Geräte unter Windows NT der Fall ist, müssen Sie mit der rechten Maustaste auf **Geräte und Schnittstellen** klicken und **Hinzufügen** wählen, um Ihr neues Gerät hinzuzufügen. Folgen Sie den Anweisungen der Software.

Wählen Sie das Gerät, das Sie konfigurieren möchten. Falls Sie die Standardeinstellungen Ihres Gerätes verändern wollen, können Sie durch Anklicken der Schaltfläche **Eigenschaften** in der Symbolleiste des **Measurement & Automation Explorer** auf spezielle Geräteeigenschaften zugreifen. Mehr Informationen erhalten Sie im Benutzerhandbuch Ihres Gerätes, dessen elektronische Version in Schritt 4 installiert wurde. Klicken Sie auf die Schaltfläche **Test-Panel** in der Symbolleiste, um sich von der Funktionstüchtigkeit des Gerätes zu überzeugen.

デバイスとインタフェースフォルダを開きます。デバイスとインタフェースの下にデバイスが表示されてい るのを確認します。Windows NT では PCMCIA および非プラグアンドプレイの AT デバイスは**デバイスとイ** ンタフェースで表示されません。デバイスが表示されていない場合はデバイスとインタフェースを右クリッ クし、挿入を選択してデバイスを追加します。ソフトウェアのプロンプトに従います。

構成するデバイスを選択してください。デバイスのデフォルト設定を変更したい場合は、Measurement & Automation エクスプローラのツールバーにあるプロパティボタンをクリックすると、個々のプロパティに アクセスできます。デバイスの詳細についてはユーザマニュアルを参照してください。ユーザマニュアルは 手順4でソフトウェアコピーとしてインストールされています。デバイスの動作確認を行うにはテスト パネルボタンをクリックします。

> Click the **Properties** button if desired. Cliquez sur le bouton **Propriétés** si vous le souhaitez. Sie können auf die Schaltfläche **Eigenschaften** klicken. 必要な場合はプロパティボタンをクリックします。

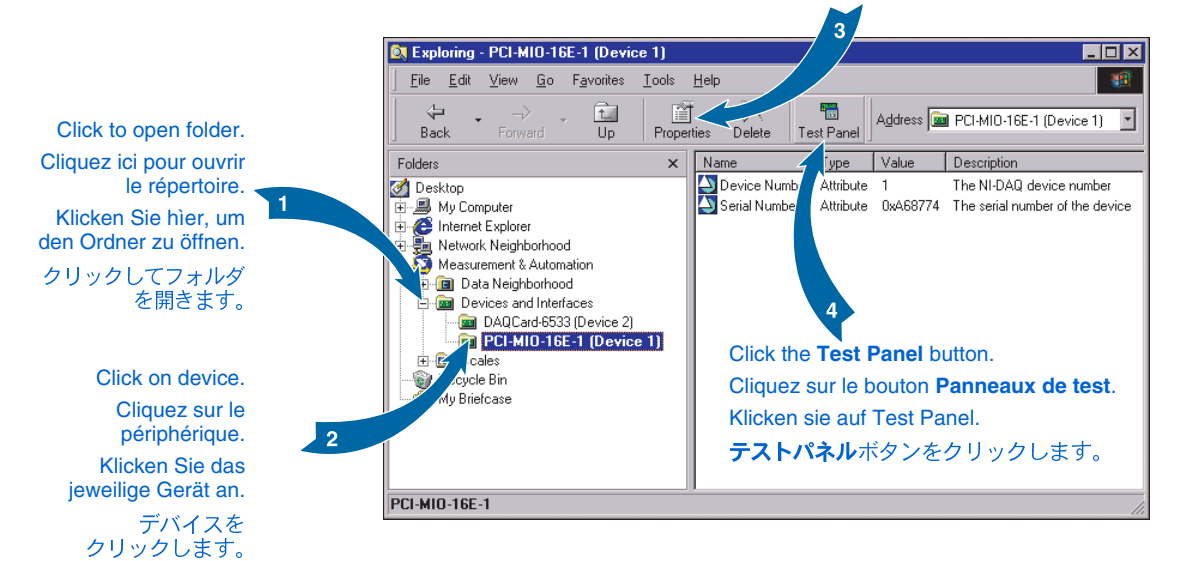

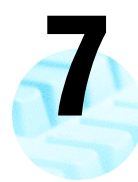

Use the test panel to confirm that your DAQ device is operating properly. The test panels for different devices display the functionality for that device. See the online help for your device in Measurement & Automation Explorer for details on operating the test panels. When finished, press **Close** to exit the Test Panel.

Utilisez les panneaux de test pour contrôler le bon fonctionnement de votre périphérique DAQ. Les panneaux de test vous donnent accès à toutes les fonctionnalités de votre périphérique. Reportez-vous à l'aide en ligne de l'utilitaire Measurement & Automation Explorer pour obtenir plus d'informations sur le fonctionnement des panneaux de test. Lorsque vous avez terminé, appuyez sur **Fermer** pour quitter les panneaux de test.

Vergewissern Sie sich mit Hilfe des Test-Panels, daß Ihr DAQ-Gerät ordnungsgemäß funktioniert. Die verschiedenen Test-Panels zeigen für das jeweilige Gerät dessen Funktionalität an. Ausführliche Informationen zur Bedienung der Test-Panels erhalten Sie in der für Ihr Gerät verfügbaren Online-Hilfe des Measurement & Automation Explorers. Nach Beendigung klicken sie auf **Schließen**, um das Test-Panel zu verlassen.

テストパネルを使用して、DAQ デバイスが正常に動作していることを確認します。各デバイスのテストパネル はそのデバイスの機能を表示します。テストパネルの操作方法についての詳細は Measurement & Automation エクスプローラにあるデバイスのオンラインヘルプを参照してください。終了したら、閉じるをクリックして テストパネルを終了します。

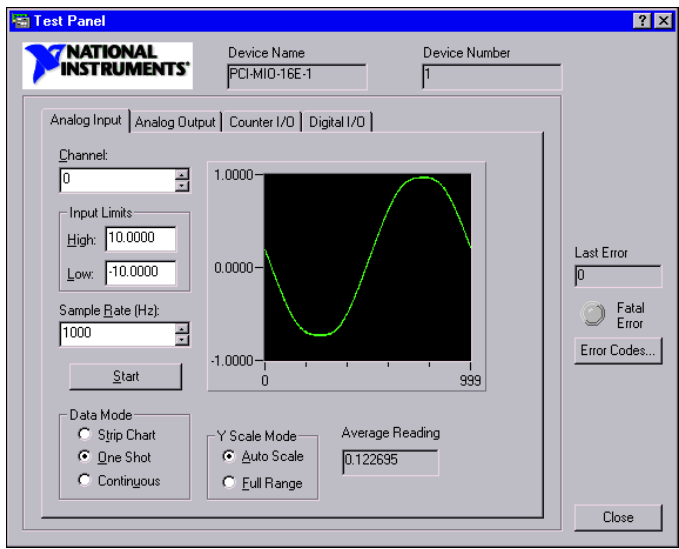

If you have installed more than one new device, repeat steps 6 and 7 for each device. If you are using SCXI, refer to the *SCXI Quick Start Guide* to install your SCXI hardware. Your DAQ device and software are now installed and configured. You are ready to develop your application. Your National Instruments application software is shipped with information on how to get started.

Si vous avez installé plusieurs périphériques, répétez les étapes 6 et 7 pour chacun d'entre eux. Si vous utilisez du matériel SCXI, reportez-vous au manuel *SCXI Quick Start Guide* pour installer votre châssis et vos modules. Votre matériel DAQ est maintenant configuré. Vous êtes donc prêt à développer votre application. Votre logiciel d'application National Instruments est également livré avec des informations vous permettant une prise en main rapide.

Wiederholen Sie Schritte 6 und 7 für jedes einzelne Gerät, falls Sie mehr als ein Gerät neu installiert haben. Informationen zur Installation von SCXI-Hardware erhalten Sie im *SCXI Quick Start Guide.* DAQ-Gerät und Software sind nun installiert und konfiguriert und Sie können mit der Applikationsentwicklung beginnen. Ihre Anwendungssoftware von National Instruments wird mit Informationen zu ersten Schritten ausgeliefert.

複数の新規デバイスをインストールした場合は、各デバイスに対して手順6と7を繰り返します。SCXI を使 用している場合、SCXI ハードウェアのインストールについては「SCXI クイックスタートガイド」を参照し てください。これで DAQ デバイスとソフトウェアのインストールおよび構成が完了しましたのでアプリケー ションの開発を開始できます。ナショナルインスツルメンツのアプリケーションソフトウェアにはアプリ ケーション開発を開始するのに必要な情報が添付されています。

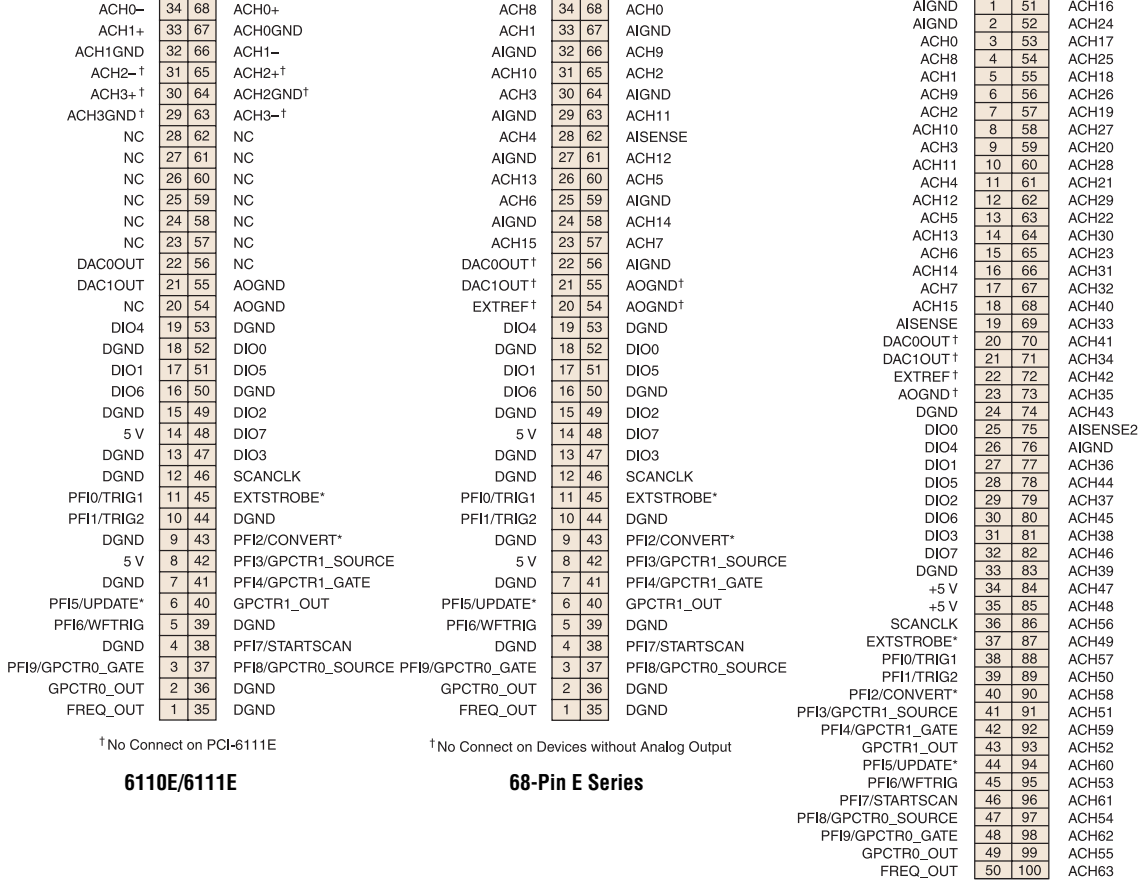

<sup>†</sup> No Connect on Devices without Analog Output

-

## **100-Pin E Series**

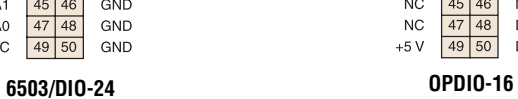

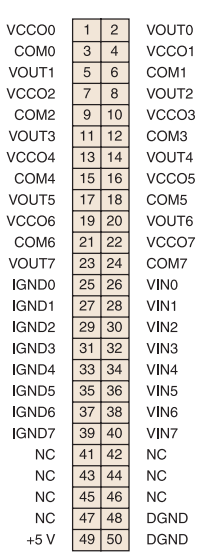

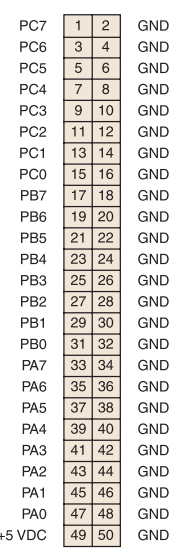

## <sup>†</sup> No Connects on the 6703 **6704/6703**

**6711/6713/6715**

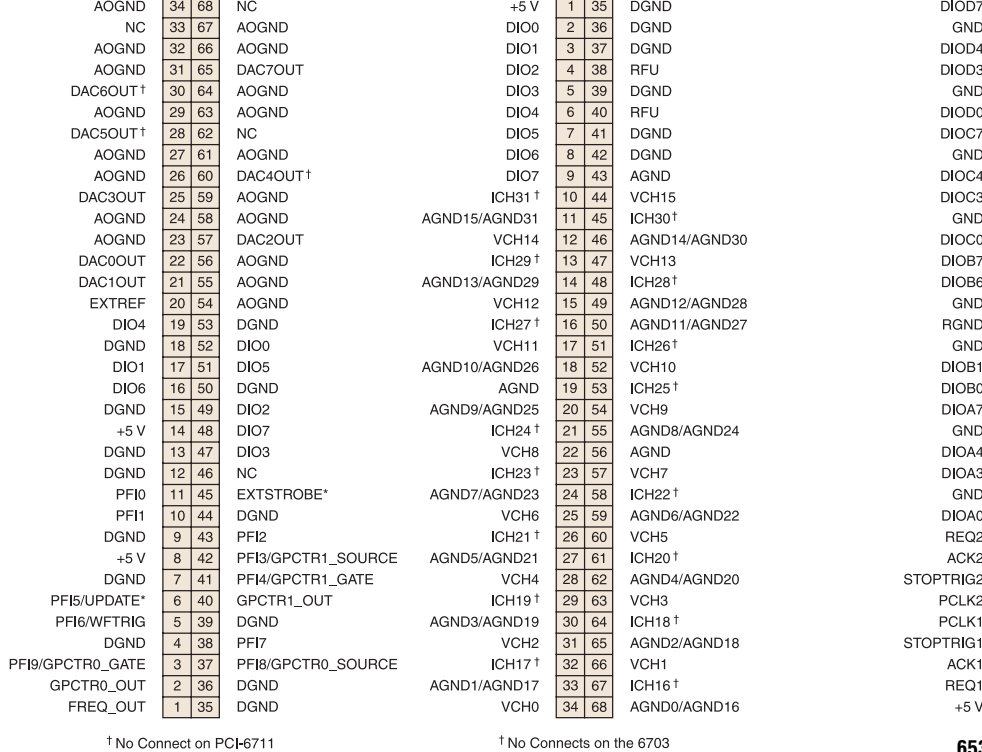

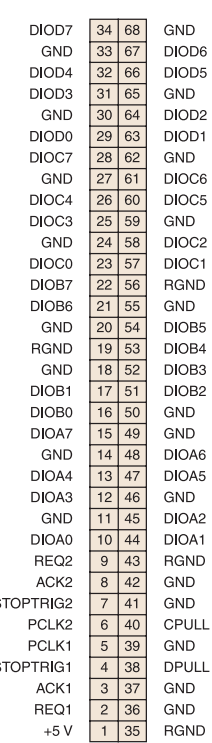

**6533/DIO-32HS**

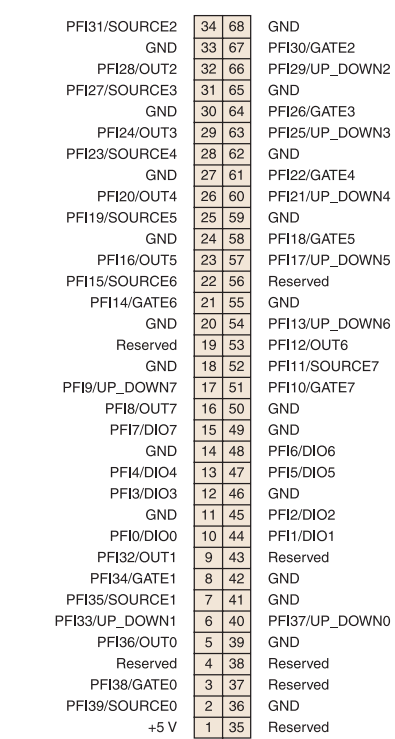

Note: 6601 only has Counters 0 through 3

**6601/6602/6608**

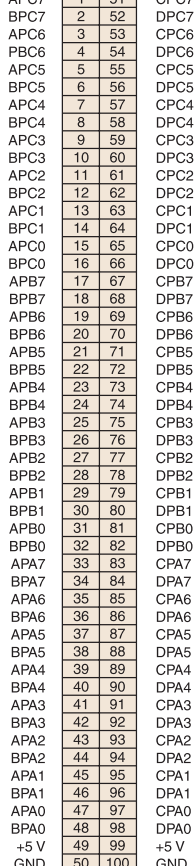

 $\begin{array}{|c|c|c|}\n\hline\n1 & 51 \\
\hline\n2 & 52\n\end{array}$ 

CPC7

APC7

**BPC7** 

 $\vert$  51

 $\overline{52}$ 

54

57

3 53

 $\mathbf{A}$ 55

 $5^{\circ}$ 

 $6$ 56

8 58

 $\overline{q}$ 59

 $10$  $60$ 

 $12$ 62

 $\overline{16}$ 66

 $\overline{17}$ 67

 $\overline{18}$ 68

 $\overline{20}$  $\sqrt{70}$ 

 $21$  $71$ 

 $22$  $72$ 

 $23$  $\overline{73}$ 

24

 $25$  $\overline{75}$ 

 $26$ 76

 $27$  $77$ 

 $\overline{29}$  $79$ 

 $\overline{30}$  $80$ 

 $31$ 81

 $\overline{33}$  $83$ 

 $\overline{35}$  $85$ 

 $37$  $\sqrt{87}$ 

 $39$ 89

 $41$  $\frac{91}{3}$ 

 $42$  $\sqrt{92}$ 

 $\overline{A}$  $\frac{94}{3}$ 

 $28$  78

 $32 \mid 82$ 

 $34 \overline{)84}$ 

 $36 \mid 86$ 

 $38 | 88$ 

 $40 \mid 90$ 

 $43 \mid 93$ 

 $45 \ 95$ 

 $46$  96

 $47$  97

48 98

49 99

 $50$  100

 $11$  61

 $13 \mid 63$ 

 $14 \overline{64}$ 

 $15 \mid 65$ 

 $19$  69

 $\overline{74}$ 

 $DIG+5.7$ 

DIG-5.7  $DIG+5.6$ 

 $DG-5.6$ 

 $DIG+5.5$ 

DIG-5.5

 $DIG+5.4$ 

 $DG-54$ 

 $DIG+5.3$ 

DIG-5.3

 $DG+5.2$ 

 $DG-5.2$ 

 $DIG+5.1$ 

 $DG-5.1$ 

 $DIG+5.0$ 

 $DG-5.0$ 

 $DG+4.7$ 

 $DG-4.7$ 

 $DG+4.6$ 

 $DIG-46$ 

 $DIG+4.5$ 

 $DIG-45$ 

 $DIG+44$ 

 $DG-4.4$ 

 $DG+4.3$ 

 $DG-4.3$ 

 $DG+4.2$ 

 $DG-4.2$ 

 $DIG+4.1$ 

 $DG-4.1$ 

 $DG+4.0$ 

 $DG-4.0$ 

 $DIG+3.7$ 

 $DG-3.7$ 

 $DIG+3.6$ 

 $DIG-36$ 

 $DIG+3.5$ 

 $DG-3.5$ 

 $DIG+3.4$ 

 $DIG-3.4$ 

 $DG + 3.3$ 

 $DG-3.3$ 

 $DG+3.2$ 

 $DG-3.2$ 

 $DIG+3.1$ 

 $DIG-3.1$ 

 $DG+3.0$ 

 $DG-3.0$ 

 $+5V$ 

GND

 $DIG+2.7$ 

DIG-2.7

 $DIG+26$ 

 $DIG-2.6$ 

 $DIG+2.5$ 

DIG-2.5

 $DIG+24$ 

 $DIG-24$ 

 $DIG+2.3$ 

DIG-2.3

 $DIG+2.2$ 

DIG-2.2

 $DIG+2.1$ 

DIG-2.1

 $DIG+2.0$ 

 $DIG-2.0$ 

 $DIG+1.7$ 

 $DIG-1.7$ 

 $DIG+1.6$ 

 $DIG-16$ 

 $DIG+1.5$ 

DIG-15

 $DIG+1.4$ 

 $DIG-1.4$ 

 $DIG+1.3$ 

 $DIG-1.3$ 

 $DIG+1.2$ 

DIG-1.2

 $DIG+1.1$ 

 $DIG-1.1$ 

 $DIG+1.0$ 

 $DIG-1.0$ 

 $DIG+0.7$ 

DIG-0.7

 $DIG+0.6$ 

 $DG-0.6$ 

 $DIG+0.5$ 

 $DIG-0.5$ 

 $DIG+0.4$ 

 $DIG-0.4$ 

 $DIG+0.3$ 

 $DG-0.3$ 

 $DIG+0.2$ 

 $DIG-0.2$ 

 $DIG+0.1$ 

 $DIG-0.1$ 

 $DIG+0.0$ 

 $DG-0.0$ 

 $+5V$ 

GND

**6508/DIO-96 6527**

## **TNATIONAL<br>INSTRUMENTS"**

## www.ni.com/support/

**United States** 512 795-8248

**Australia** 03 9879 5166, **Austria** 0662 45 79 90 0, **Belgium** 02 757 00 20, **Brazil** 011 284 5011, **Canada (Calgary)** 403 274 9391, **Canada (Ontario)** 905 785 0085, **Canada (Québec)** 514 694 8521, **China** 0755 3904939, **Denmark** 45 76 26 00, **Finland** 09 725 725 11, **France** 01 48 14 24 24, **Germany** 089 741 31 30, **Greece** 30 1 42 96 427, **Hong Kong** 2645 3186, **India** 91805275406, **Israel** 03 6120092, **Italy** 02 413091, **Japan** 03 5472 2970, **Korea** 02 596 7456, **Mexico (D.F.)** 5 280 7625, **Mexico (Monterrey)** 8 357 7695, **Netherlands** 0348 433466, **Norway** 32 27 73 00, **Singapore** 2265886, **Spain (Barcelona)** 93 582 0251, **Spain (Madrid)** 91 640 0085, **Sweden** 08 587 895 00, **Switzerland** 056 200 51 51, **Taiwan** 02 2377 1200, **United Kingdom** 01635 523545

© Copyright 1999, 2000 National Instruments Corporation. All rights reserved. ni.com™, NI-DAQ™, PXI™, and SCXI™ are trademarks of National Instruments Corporation. Product and company names mentioned herein are trademarks or trade names of their respective companies.

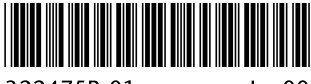

322475B-01

lan00